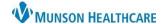

# Venous Thromboembolism (VTE) Advisor for Providers

Cerner PowerChart EDUCATION

The VTE Advisor is a tool used to ensure that VTE prophylaxis is addressed when admitting a patient. Below are the steps to complete the tool.

## **Triggering the VTE Advisor**

The VTE Advisor fires when the Core Admission PowerPlan orders are signed or when the single order VTE Prophylaxis Guidelines Order (VTE Advisor) is signed.

It is essential that the VTE Advisor is used during the patient admission for safety and VTE prevention.

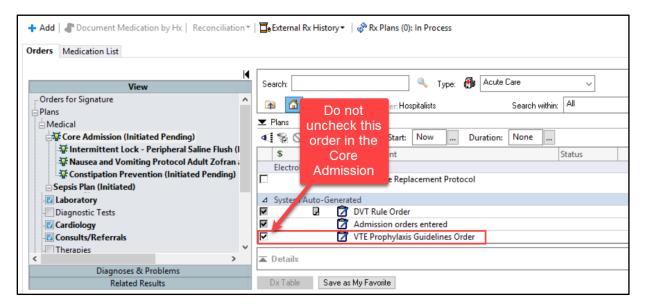

### **VTE Advisor Completion**

After signing the Core Admission or the single VTE Prophylaxis Guidelines Order (VTE Advisor), the tool navigates users through the 4 steps (Evaluate Patient Risk, Identify Contraindications, Select Recommendations, and Document and Sign):

1. Select the **Patient Type** from the drop-down list.

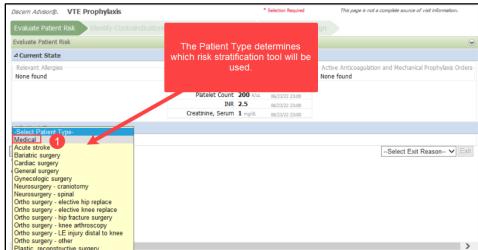

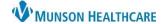

# Venous Thromboembolism (VTE) Advisor for Providers

Cerner PowerChart EDUCATION

- 2. Select any applicable Risk Factors.
- 3. Click Continue.
  - a. To clear the information and start again, click **Reset**.
  - b. To exit out of the tool, click the **Select Exit Reason** drop-down arrow and select **Cancel-in error**.

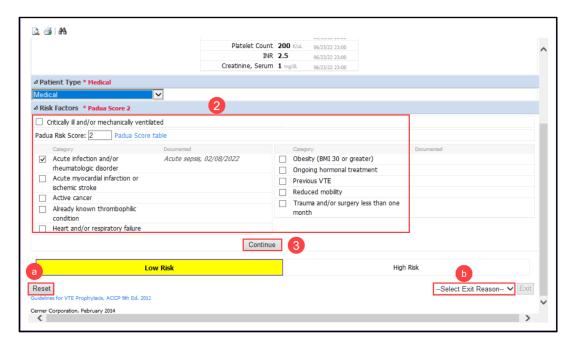

4. Continue selecting the appropriate information for the red asterisk areas by clicking on the black triangle to open the field (Pharmacological Contraindications, Mechanical Contraindications, Delayed Prophylaxis, Renal Function and Rapid Onset HIT) and then click **Select Recommendations**.

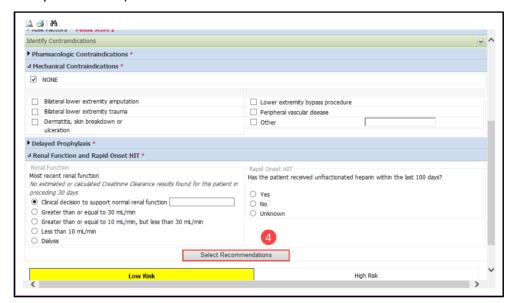

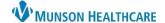

# Venous Thromboembolism (VTE) Advisor for Providers

Cerner PowerChart EDUCATION

5. Based on the risk score generated, the VTE Advisor will recommend orders for VTE Prophylaxis. Review the recommendation(s) and select any you would like to order. Click **Confirm**.

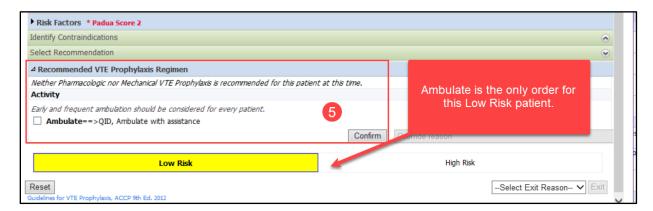

6. Once orders are confirmed, click **Document and Sign**.

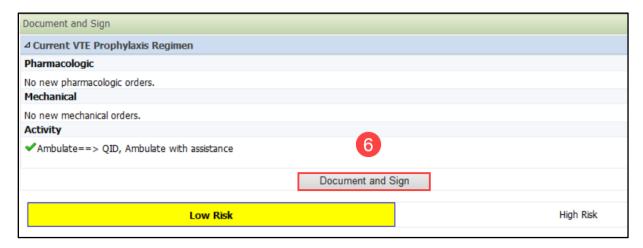

- a. If no orders are selected, the button will display as **Document.**
- 7. If orders are selected, the orders screen will open for signature. Click Sign.

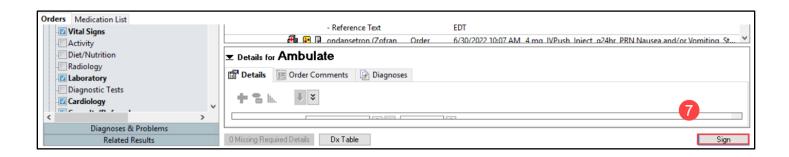